## Oppgaver forkurs i informatikk - dag 1

## Terminalen

For å finne terminalen må du gå til *Applications*menyen i øverste venstre hjørnet under *System Tools* og *Terminal*. Dersom du har lukket terminalen vil den alltid finnes her. På windows maskin, finn frem *Windows Powerhsell* fra søkfeltet

#### Navigere i terminalen

Vi kan se hvilken mappe vi er i ved å bruke å bruke *pwd* kommandoen, og vi kan bytte mellom mapper med *cd* kommandoen.

Se først hvilken mappe du er i ved å bruke *pwd* kommandoen, altså skriv inn *pwd* i terminalen og trykk enter. Dersom du er i ditt hjemmeområde vil det stå */uio/hume/student-u38/brukernavn* i terminalen, hvor *brukernavn* er erstattet av ditt brukernavn. Dersom du ikke er i ditt hjemmeområde skriv *cd* i terminalen for å bytte til ditt hjemmeområde.

Kommandoer: pwd, cd

#### Opprette mapper

Lag en ny mappe som heter *forkurs* ved å bruke kommandoen *mkdir* etterfulgt av navnet du ønsker at mappen skal ha, altså skriv *mkdir forkurs* i terminalen. For å se at mappen har blitt opprettet bruk *ls* kommandoen og se at mappenavnet kommer opp. Kommandoen mkdir står for make directory og oppretter mapper, mens ls står for list og lister opp filene og mappene som finnes i gjeldende mappe.

Naviger til mappen du nettopp laget med *cd* og mappenavnet, altså skriv *cd forkurs* i terminalen. For å slippe å skrive hele navnet på mappen kan du bruke TAB-knappen (den over CAPS LOCK) etter at du har begynt å skrive mappenavnet.

Kommandoer: mkdir, ls, cd

#### Navigere mellom mapper

Prøv deg gjerne frem med å gå frem og tilbake i mappene med *cd* og se hvilke filer som er der med *ls*. For å komme deg opp et nivå, til mappen over, kan du skrive *cd ..* altså cd med to punktum etter. Naviger til slutt tilbake til forkurs-mappen. Husk at du kan komme tilbake til hjemmeområdet ditt ved å skrive cd uten noe mappenavn bak.

Kommandoer: cd, ls

#### Opprette filer

Opprett en tekstfil som heter minTekst.txt ved å bruke *touch* kommandoen, altså *touch minTekst.txt.* Se at filen er opprettet ved å skrive *ls* i terminalen. På windows maskiner, bruk *ni* kommandoen, altså skriv *ni minTekst.txt.* Kommandoen *ni* står for new item

Kommandoer: touch, ni, l

## Detaljert informasjon om filer og mapper, og jokernotasjon

For å se detaljer informasjon om flere filer på en gang kan du bruke *ls* kommandoen etterfulgt av l, altså *ls -l*. På windows maskiner, holder det med bare *ls*

Dersom man f.eks kun ønsker å se hvilke tekstfiler som er i en mappe kan man bruke såkalt jokernotasjon, som er når man lar \* stå for den delen av navnet som kan være hva som helst. Skriver du *ls \*.txt* får du opp alle filer med .txt-endelse.

Kommandoer: file, ls

#### Kopiere filer

For å lage en kopi av filen minTekst.txt kan vi bruke *cp* kommandoen etterfulgt av navnet på filen vi vil kopiere, og filnavnet vi ønsker at kopien skal ha. Det er også mulig å kopiere til en annen mappe ved å i stedet for å kun skrive filnavnet til kopien i stedet skriver mappenavn/kopinavn.

Lag en kopi som heter minTekstKopi.txt, altså skriv *cp minTekst.txt minTekstKopi.txt*. Se at du har fått en kopi ved å bruke *ls* kommandoen.

Kommando: cp, ls

#### Fjerne filer

Du kan nå fjerne kopien ved å bruke *rm* kommandoen, rm filnavn, altså *rm minTekstKopi.txt*. Se at filen er borte ved å bruke ls kommandoen.

Kommandoer: rm, ls

#### Manual sider

For å få informasjon om hvordan kommandoene fungerer kan man bruke *man* kommandoen, som tar deg til manualsidene.

Skriv *man ls* for å se informasjon om ls kommandoen. Du kan bla oppover og nedover med piltastene. For å komme ut av manualsidene trykker du *q* (for quit). Prøv deg gjerne frem med å skrive *man* og en av de andre kommandoene du har lært. Dersom du skriver *man intro* får du opp en introduksjon til vanlige kommandoer.

Kommando: man

## Rydde terminalen

For å rydde terminalen og fjerne teksten som står der kan du bruke kommandoen *clear*. Kommando:

clear

### Se innholdet av en fil

Du kan få innholdet i en fil skrevet ut i terminalen ved å bruke *cat* kommandoen etterfulgt av filnavnet.

Prøv gjerne å åpne minTekst.txt i teksteditoren atom (mer om atom i morgen) og legg inn noen linjer med tekst. Skriv *atom minTekst.txt &* i terminalen for å åpne minTekst.txt i atom, og skriv inn hva du vil. Lagre filen ved å gå til *File*-menyen øverst i venstre hjørnet og velg *Save*.

Gå tilbake til terminalen og skriv: *cat minTekst.txt*. Hva skrives ut?

Kommando: cat

# Noen kommandoer til forkurset for dag 1 og 2:

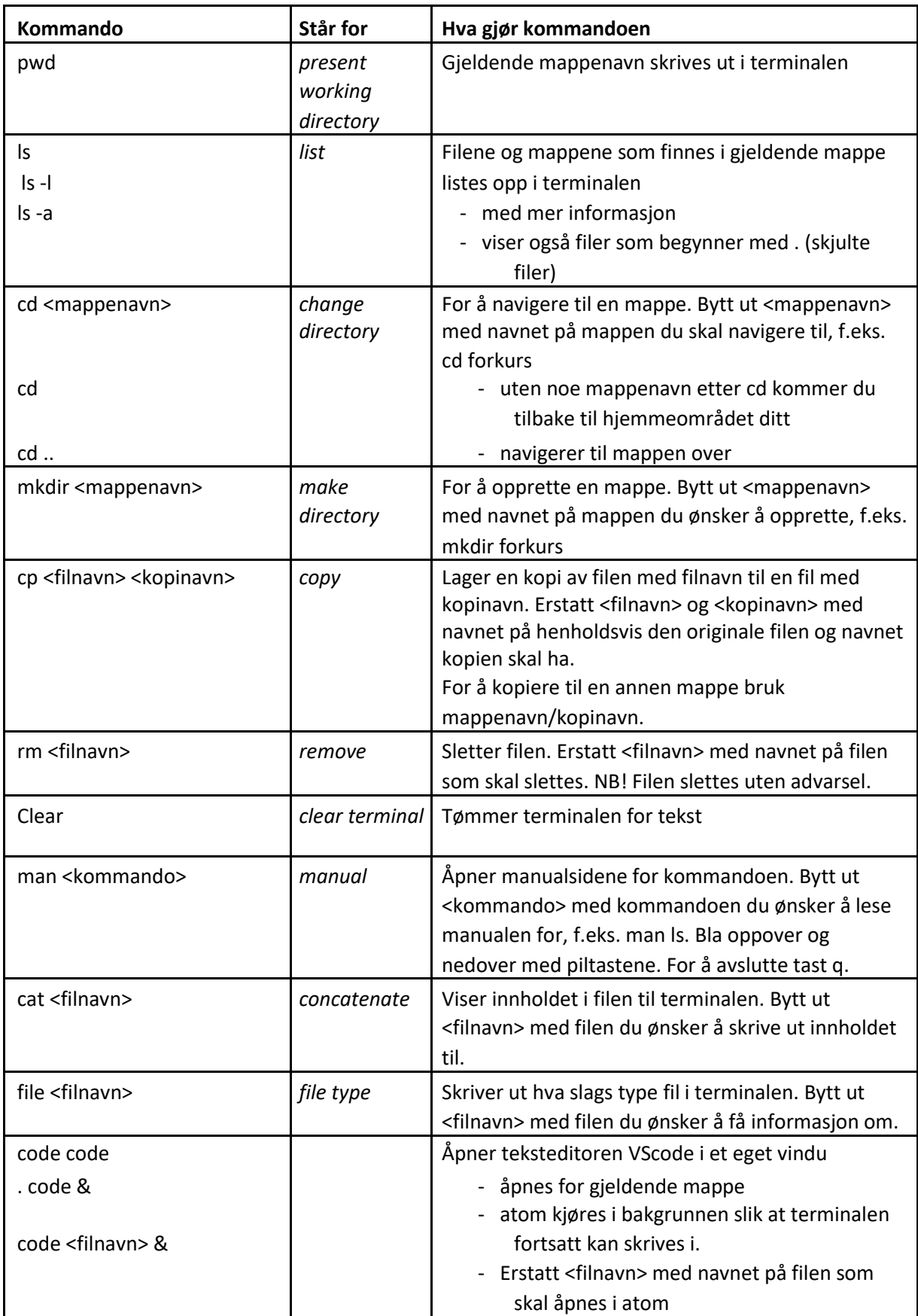

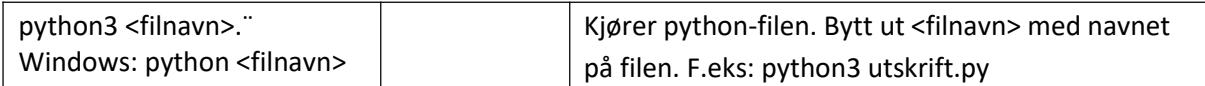